## **3.1.2 Basic Search**

Basic Searching gives users the option to search on a specific document property across multiple vaults.

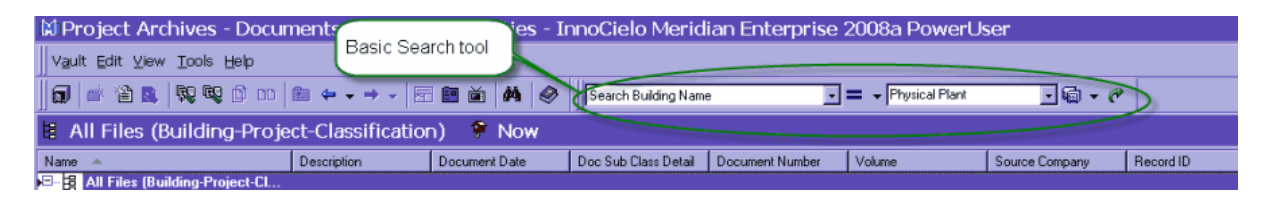

The Basic Search tool properties drop-down list contains only the properties for the vault you are currently in.

Depending on whether you search in 'this vault' or 'all vaults', the search results will be returned in a different format.

The Records Tools are available to assist users in finding Project Numbers, Project Names, Building Numbers, Building Names, etc to search against.

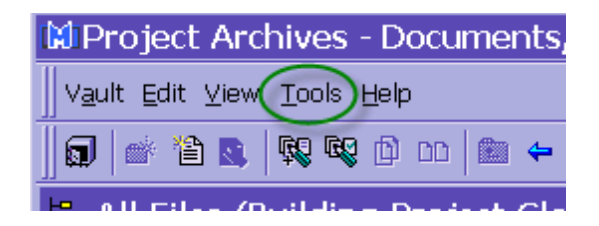

### **3.1.2.1 Using Basic Search**

## 1. Select the document property

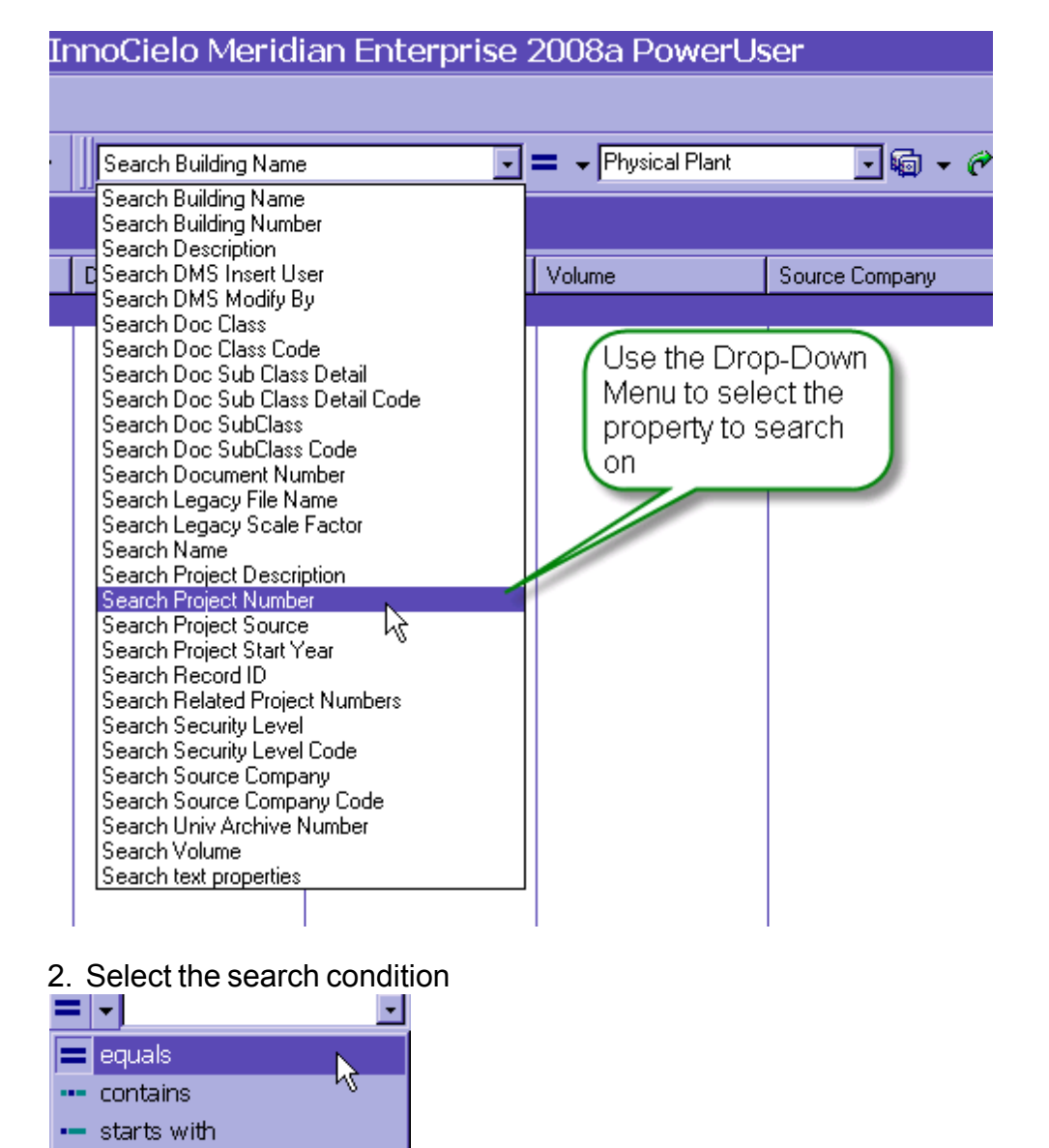

::: contains multiple words

## 3. Type Value in the search box

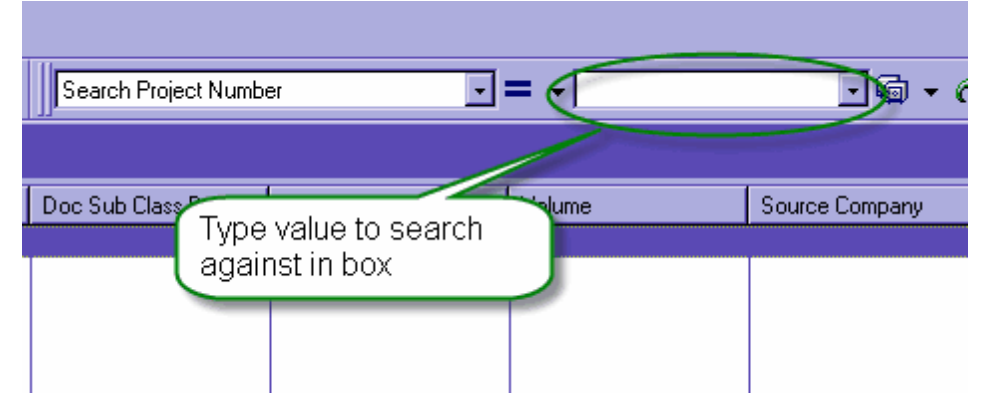

*Tip - When searching on building number, padding your number with zeros will result in a more concise search example - building 67 should be 0067*

4. Select the Search Scope

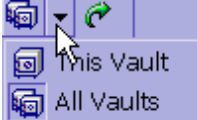

## 5. Conduct the search

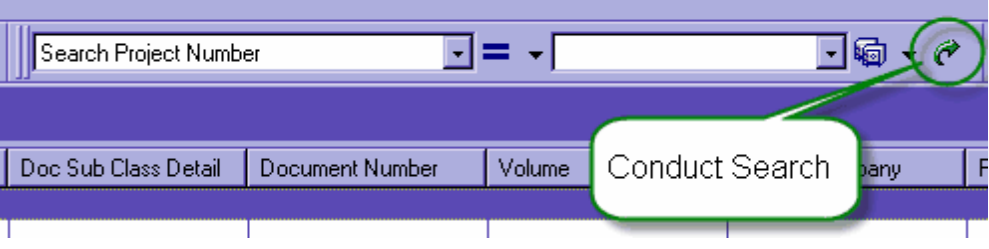

#### 3.1.2.1.1 Records Tools

When searching on a specific document property, if the user needs to look up information about the building or project, they can access the Tools Menu in Meridian and choose the appropriate application.

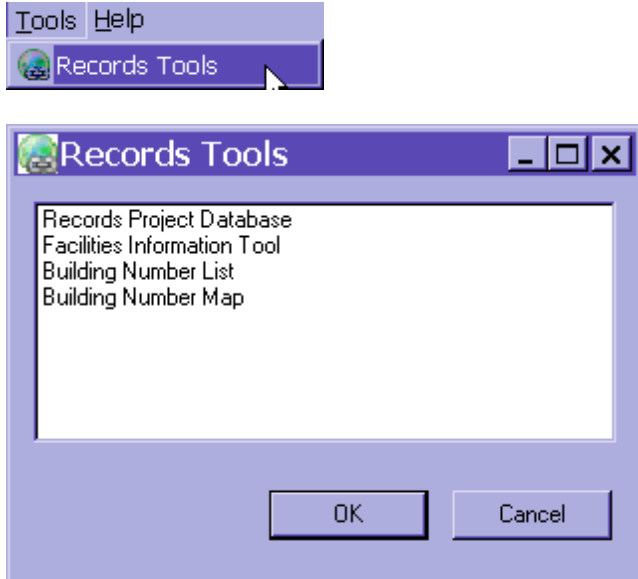

### **3.1.2.2 'This Vault' Search**

A search conducted in 'This Vault' will take the user directly to the information they searched for.

It is important to remember the results will only contain the Document Types in the Vault you are currently searching in.

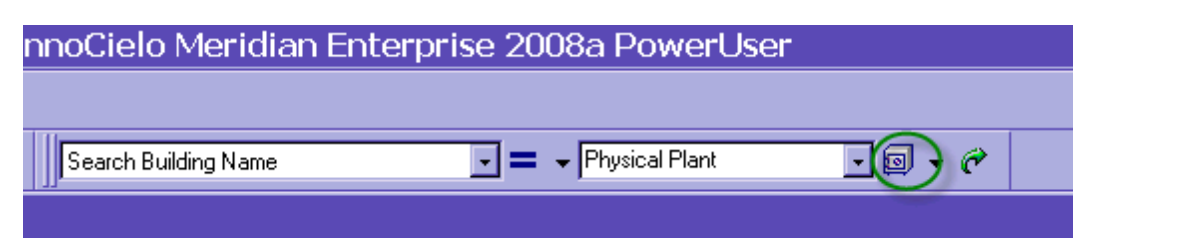

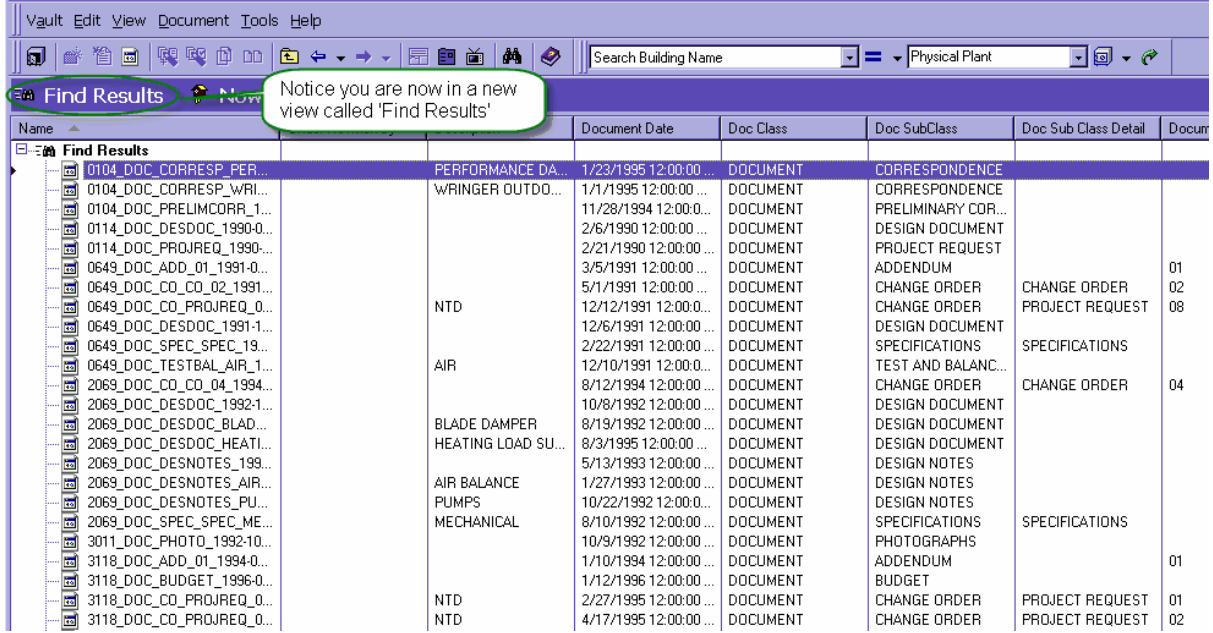

### **3.1.2.3 'All Vaults' Search**

A search conducted across 'All Vaults' will open a separate window that contains all the Document Types across all Meridian Vaults with the property that was searched against.

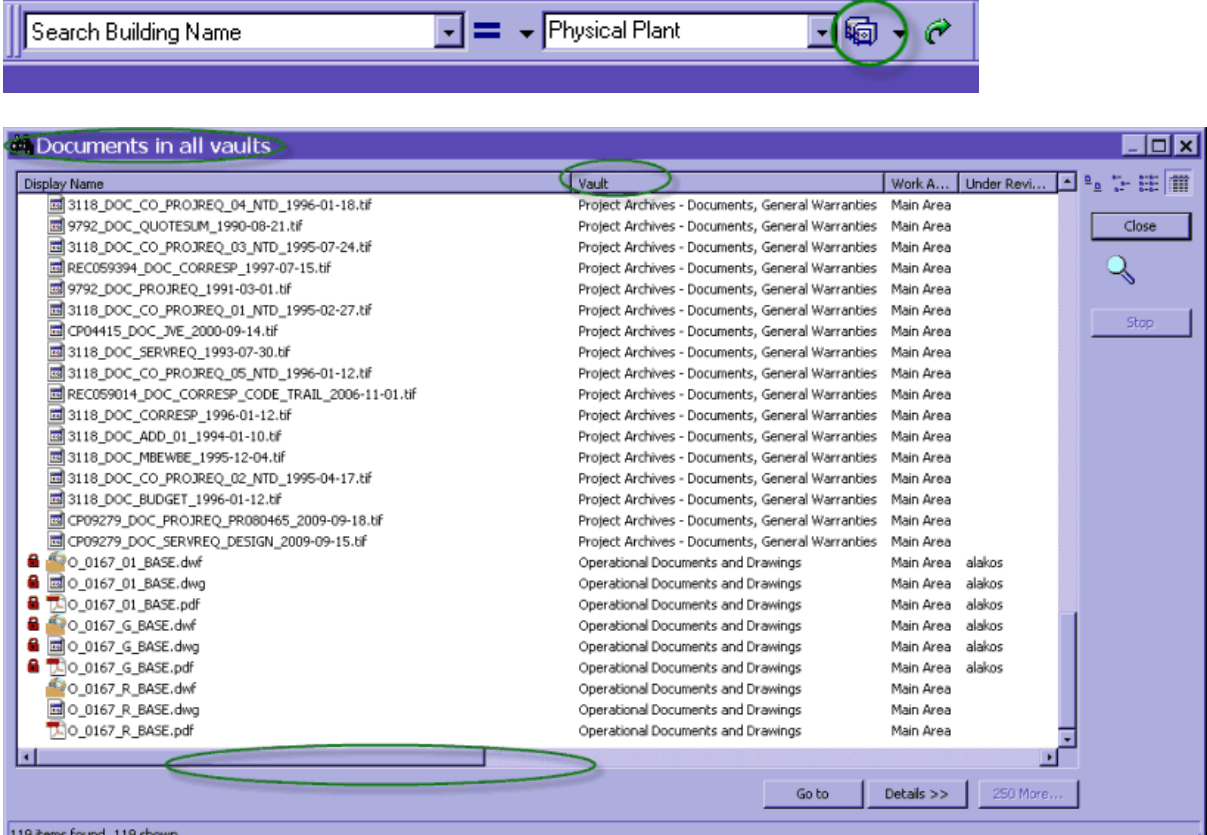

#### 3.1.2.3.1 'All Vaults' Options

Within the window that contains the 'All Vaults' search return list, there are different options the user can utilize.

#### **File Displaying**<sup>14</sup> Documents in all vaults ▭  $\frac{a_0}{a_1}$   $\frac{a_2}{a_2}$   $\frac{a_3}{a_3}$   $\frac{a_1}{a_1}$ Display Name 圆3118\_DOC\_CO\_PROJREQ\_04\_NTD\_1996-01-18.tif d 9792\_DOC\_QUOTESUM\_1990-08-21.tif Close 圆3118\_DOC\_CO\_PROJREQ\_03\_NTD\_1995-07-24.tif 圆 REC059394\_DOC\_CORRESP\_1997-07-15.tif 國9792\_DOC\_PROJREQ\_1991-03-01.tif 圆 3118\_DOC\_CO\_PROJREQ\_01\_NTD\_1995-02-27.tif Toggle through these þp. **同CP04415\_DOC\_JVE\_2000-09-14.tif** options to change the 國3118\_DOC\_SERVREQ\_1993-07-30.tif way the files are 圆3118\_DOC\_CO\_PROJREQ\_05\_NTD\_1996-01-12.ti displayed. 國REC059014\_DOC\_CORRESP\_CODE\_TRAIL\_2006-1 國3118\_DOC\_CORRESP\_1996-01-12.tif 圆3118\_DOC\_ADD\_01\_1994-01-10.tif 國3118\_DOC\_MBEWBE\_1995-12-04.tif 圆3118\_DOC\_CO\_PROJREQ\_02\_NTD\_1995-04-17.tif 國3118\_DOC\_BUDGET\_1996-01-12.tif d CP09279\_DOC\_PROJREQ\_PR080465\_2009-09-18.tif d CP09279\_DOC\_SERVREQ\_DESIGN\_2009-09-15.tif  $\bigoplus$   $\bigotimes$  O 0167 01 BASE.dwf **■** 同○\_0167\_01\_BASE.dwg **A** 20\_0167\_01\_BASE.pdf Co\_0167\_G\_BASE.dwf ■ 同 O\_0167\_G\_BASE.dwg ■ 下 0\_0167\_G\_BASE.pdf O\_0167\_R\_BASE.dwf Go to Details  $>>$ 250 More... 119 items found, 119 shown

# **More Items Found**

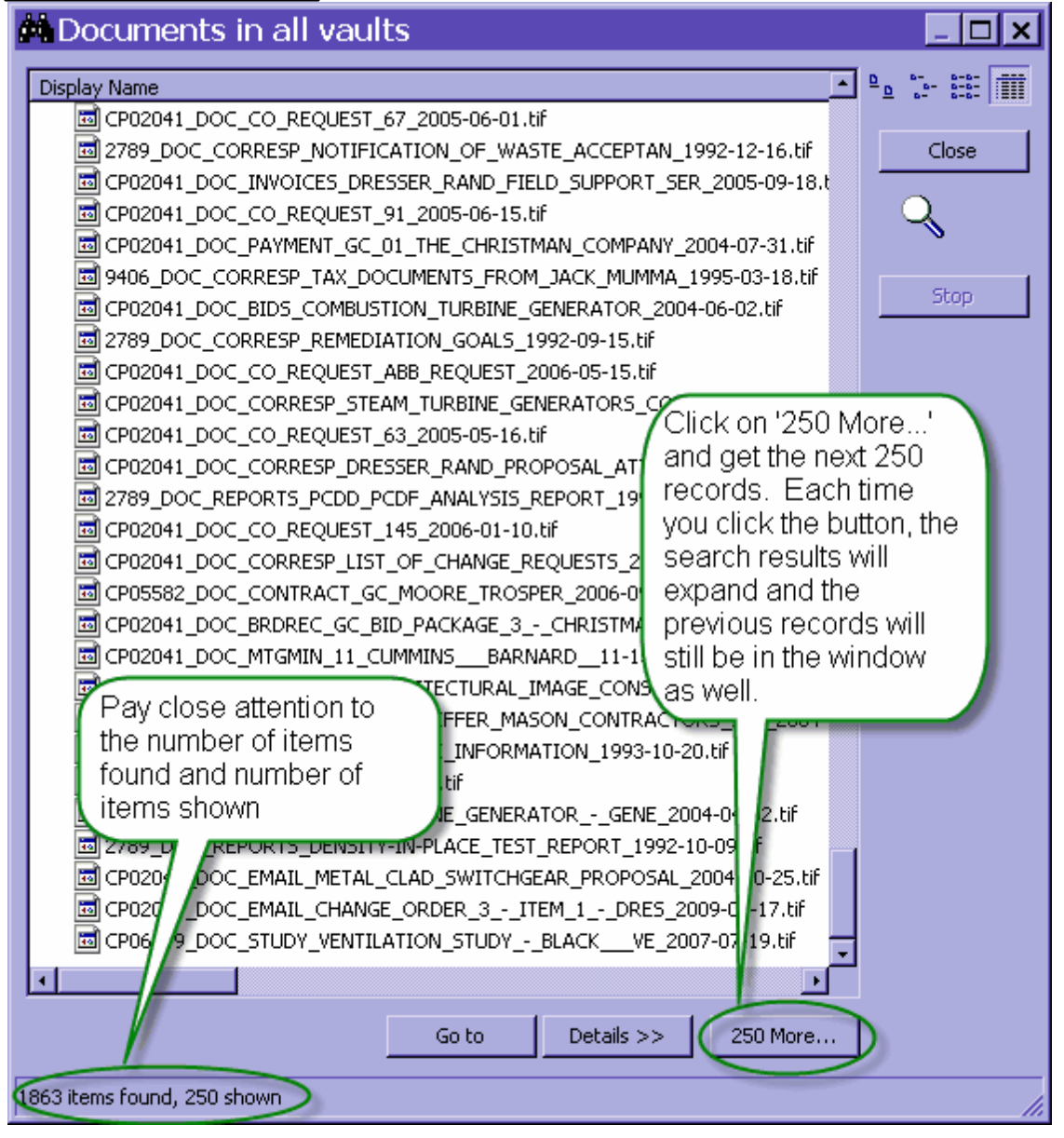

# **Details**

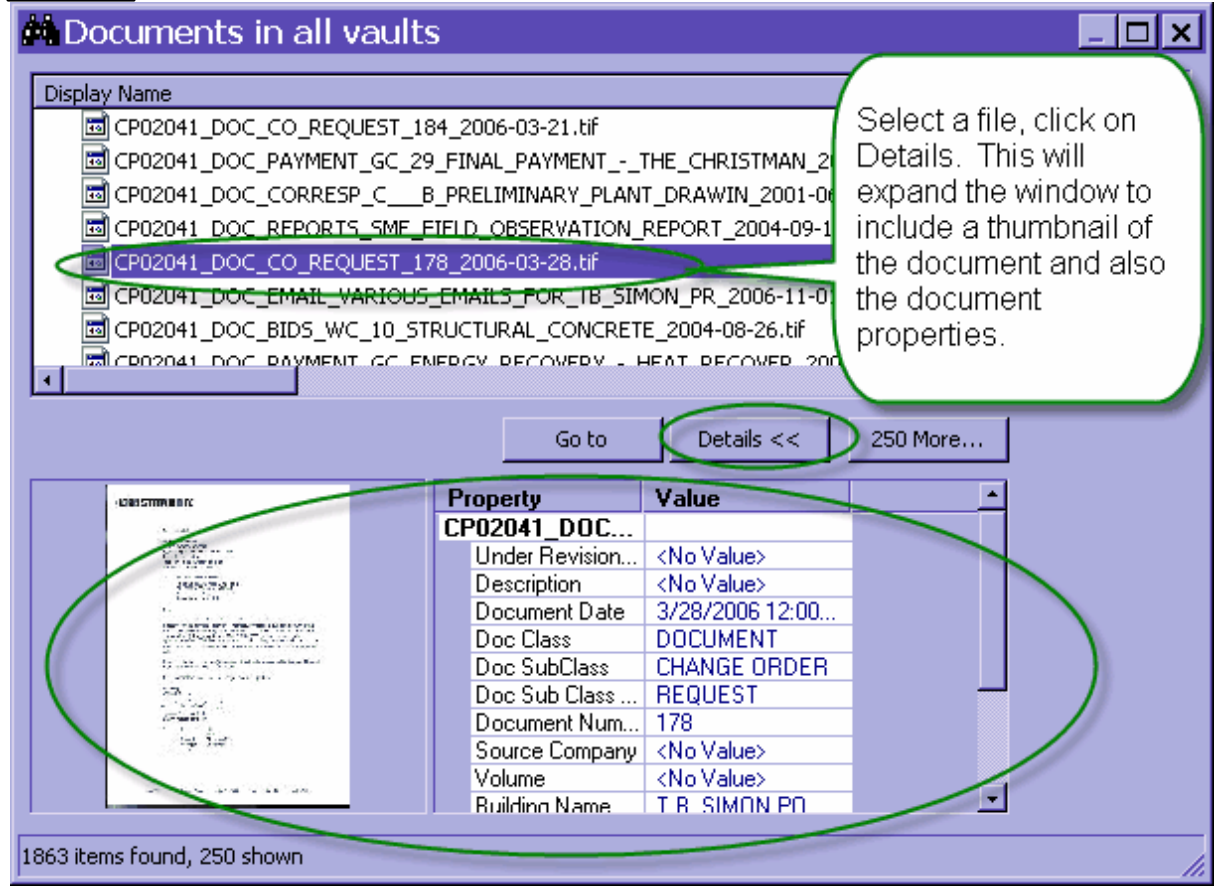

Double-click on the thumbnail to open the document in the Meridian Viewer.

Click on 'Details' again to collapse the Details window.

# **Go To**

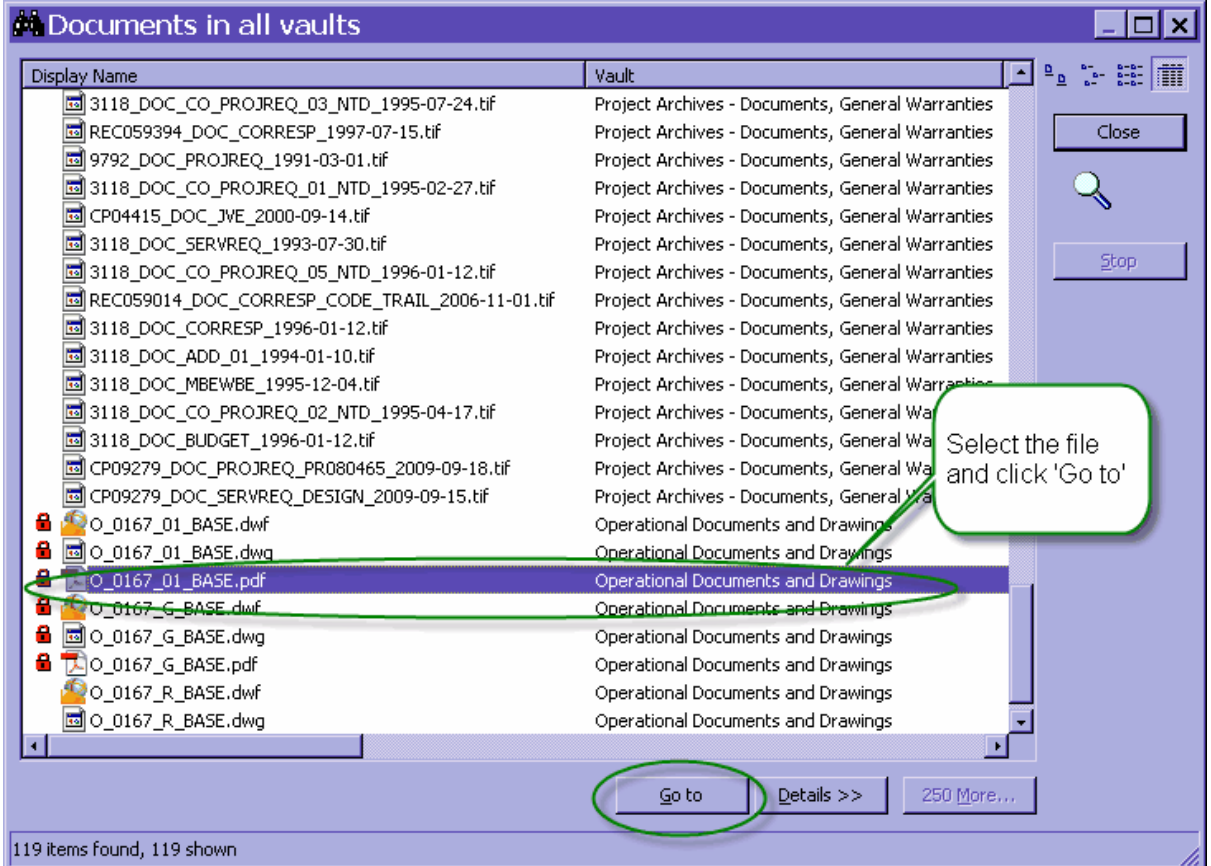

If the user selects a file in the Vault they are currently searching, then clicks 'Go to', Meridian will take them right to where the document resides in the Vault.

If the user selects a file in a different Vault and clicks 'Go to', a separate Meridian window will open and take you to the document in the Vault where it resides.